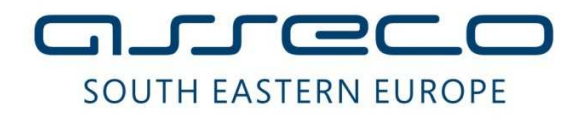

# Uputstvo za korišćenje modula za trgovanje hartijama od vrednosti u Office banking aplikaciji za elektronsko bankarstvo

## **Uvod**

U okviru Office banking aplikacije za elektronsko bankarstvo razvijen je dodatni modul za trgovanje hartijama od vrednosti, koji je u ovoj fazi razvoja namenjen isključivo pravnim licima. Da bi pravno lice moglo koristiti ovaj modul neophodno je da se registruje u okviru Asseco-vog iBank sistema i to tako da se u njegovom iBank profilu izuzev standardnih računa (tekući, avista, različiti računi štednje itd..) registruju i namenski računi za trgovanje hartijama od vrednosti koje je pravno lice prethodno otvorilo u Banci, nakon čega pravnom licu korisniku veb aplikacije za elektronsko bankarstvo, nakon logovanja otvara forma sa listom računa koja sadrži namenske račune za trgovanje hartijama, kao i tab Berzansko poslovanje.

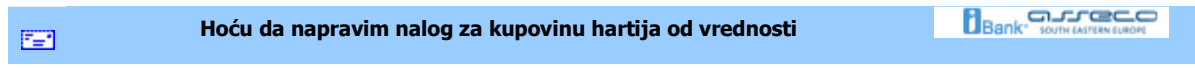

# **Hoću da kupim hartiju od vrednosti**

Da bi se kreirao nalog za kupovinu hartija od vrednosti, potrebno je da se klikne na dugme **Kupovina hartija od vrednosti** (grupa *Kreiraj*) (*Slika 1*). Otvara se forma kao na slici (*Slika 2*):

| Podešavanja v<br>6                                                  |                                                                                                | Asseco South Eastern Europe-OfficeBanking                         |         |  |  |  |  |  |
|---------------------------------------------------------------------|------------------------------------------------------------------------------------------------|-------------------------------------------------------------------|---------|--|--|--|--|--|
| Početna strana                                                      |                                                                                                |                                                                   |         |  |  |  |  |  |
| Promet hartija od<br>≪                                              | ĽE<br>$\mathbb{R}$                                                                             | Otvori MUvezi                                                     |         |  |  |  |  |  |
| Sve organizacije<br>۰                                               | 需<br>Nov nalog                                                                                 | 恒<br>X Izbriši <b>in Izvezi</b>                                   | E.      |  |  |  |  |  |
| Odaberite račun<br>Početna strana<br>$-73$<br>Svi nalozi u pripremi | Nov devizni<br>Nov nalog za<br>za prenos<br>kupoprodaju deviza<br>nalog za plaćanje<br>Kreirai | Potpisi Sinhronizui<br>Kreirai<br>Abritist                        | Štampaj |  |  |  |  |  |
| Knjiga naloga<br>Portfolio                                          | Pregled svih računa - grupisano                                                                | 疟<br>$\circ$<br>Prodaja hartija<br>Povlačenje<br>Kupovina hartija |         |  |  |  |  |  |
| Raspoloživehartije<br>田 7% 335-0000000297766-33                     | Odaberite račun, duplim klikom u listi, kako biste sa                                          | od vrednosti<br>od vrednosti<br>spolsn                            |         |  |  |  |  |  |
| ED-138 335-0000000104100-98                                         | Račun                                                                                          | Kreirai<br>שורוטטיס ומזיחות והסטירט דרחטטיס                       |         |  |  |  |  |  |

*Slika 1*

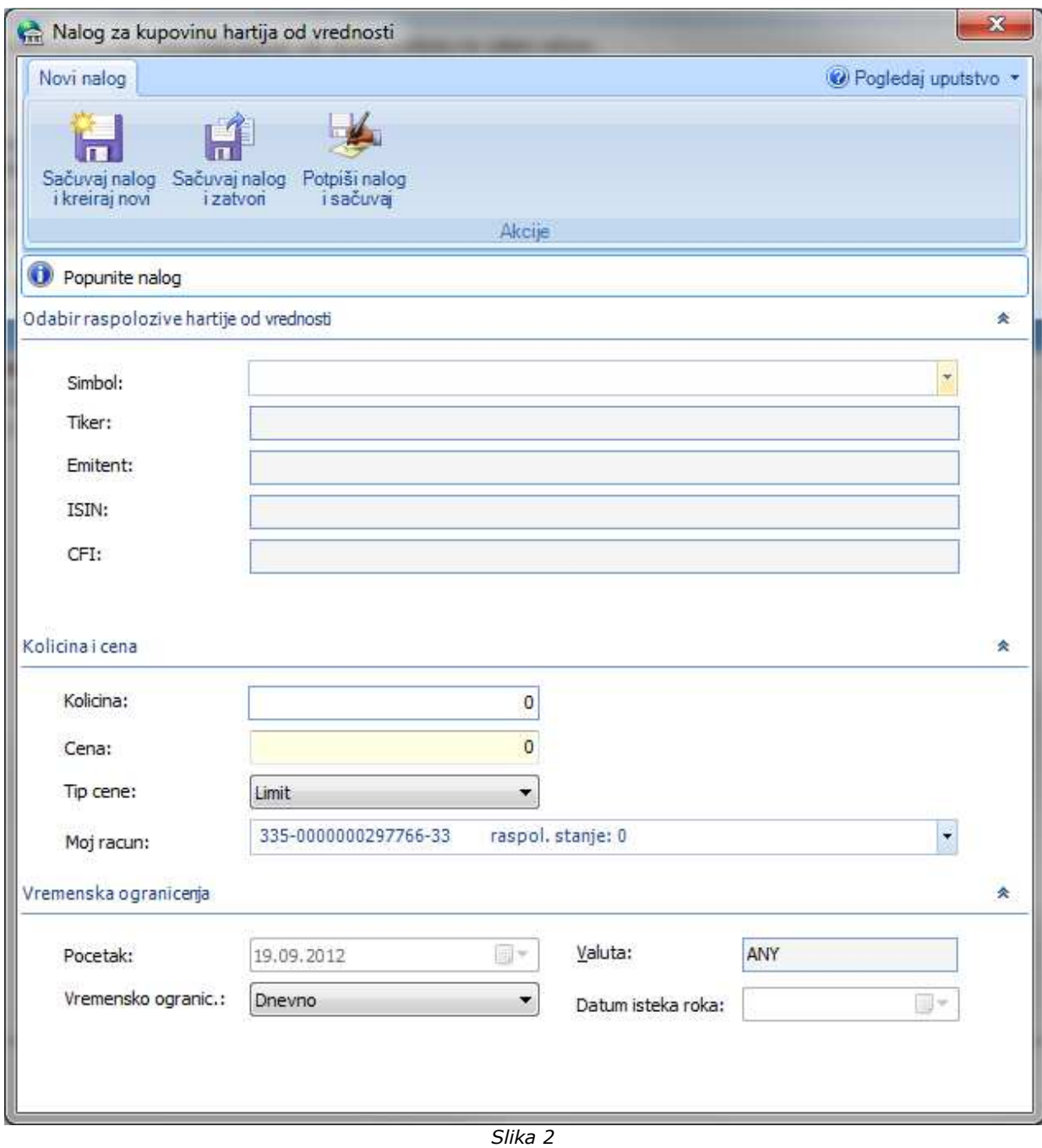

Neophodno je najpre izabrati zeljenu hartiju u opadajucoj listi (polje *Simbol*), zatim uneti ostale neophodne podatke koji se ne popunjavaju automatski.

Nakon popunjavanja naloga dozvoljene su sledece opcije:

- sačuvati nalog i odmah zatraziti unos novog naloga (*Sačuvaj nalog i kreiraj novi*)
- sačuvati nalog i zatvoriti formu (*Sačuvaj nalog i zatvori*)
- sačuvati i odmah potpisati (*Potpisi i sačuvaj nalog*). Nakon ove opcije nalog ce biti spreman za slanje u
	- 4 Hoću da kupim hartiju od vrednosti | Asseco Southeastern Europe

banku.

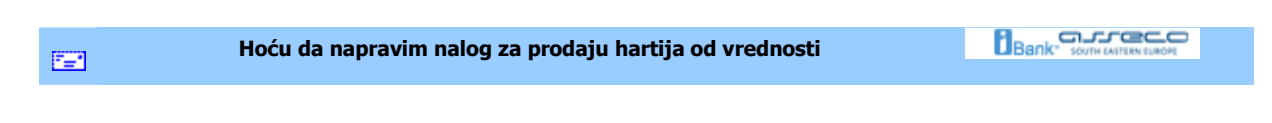

#### **Hoću da prodam hartiju od vrednosti**

Da bi se kreirao nalog za prodaju hartija od vrednosti, potrebno je da se klikne na dugme **Prodaja hartija od vrednosti** (grupa *Kreiraj*) (*Slika 1*). Otvara se forma kao na slici (*Slika 2*):

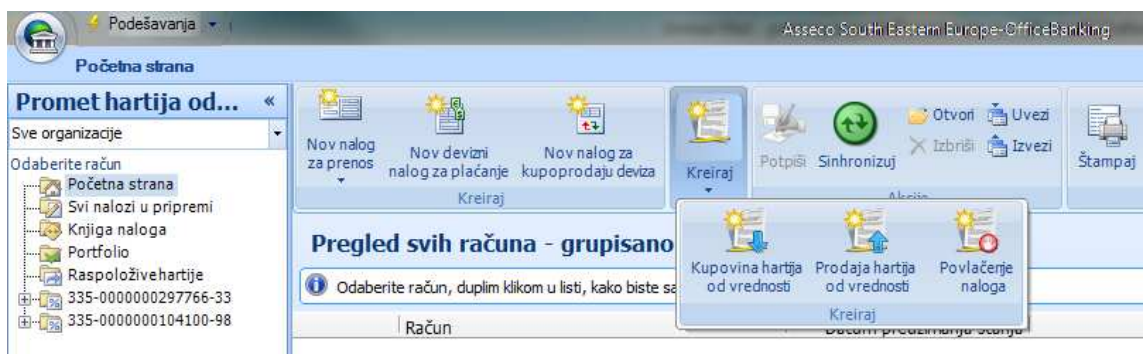

*Slika 1*

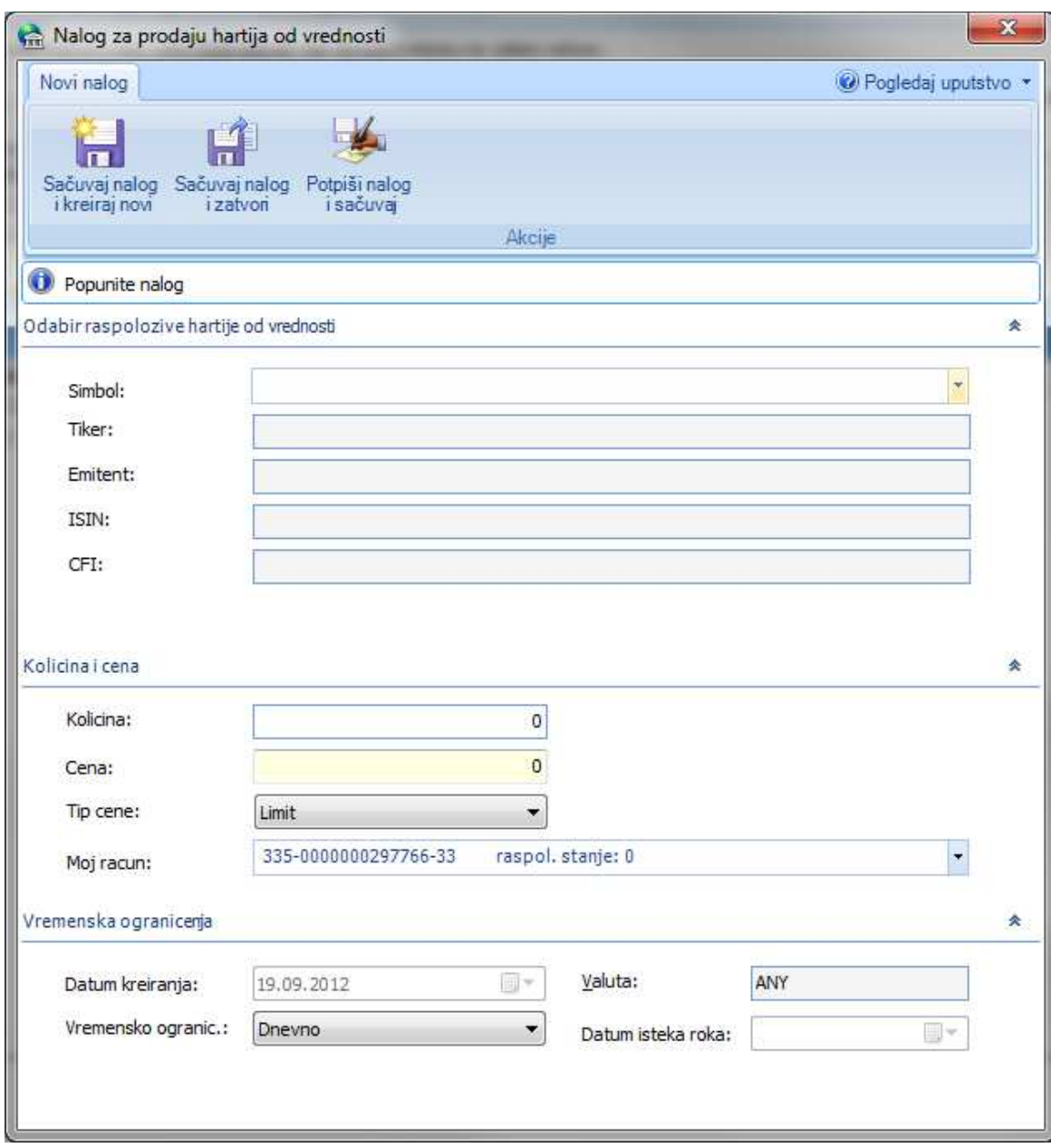

*Slika 2*

Neophodno je najpre izabrati zeljenu hartiju u opadajucoj listi (polje *Simbol*), zatim uneti ostale neophodne podatke koji se ne popunjavaju automatski.

Nakon popunjavanja naloga dozvoljene su sledece opcije:

- sačuvati nalog i odmah zatraziti unos novog naloga (*Sačuvaj nalog i kreiraj novi*)
- sačuvati nalog i zatvoriti formu (*Sačuvaj nalog i zatvori*)
- sačuvati i odmah potpisati (*Potpisi i sačuvaj nalog*). Nakon ove opcije nalog ce biti spreman za slanje u banku.

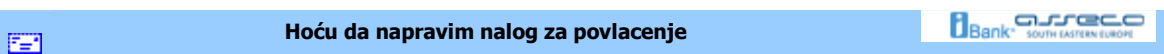

## **Hoću da povučem nalog**

Da bi se kreirao nalog za povlačenje hartija od vrednosti, potrebno je da se klikne na dugme **Povlačenje naloga** (grupa *Kreiraj*) (*Slika 1*). Otvara se forma kao na slici (*Slika 2*):

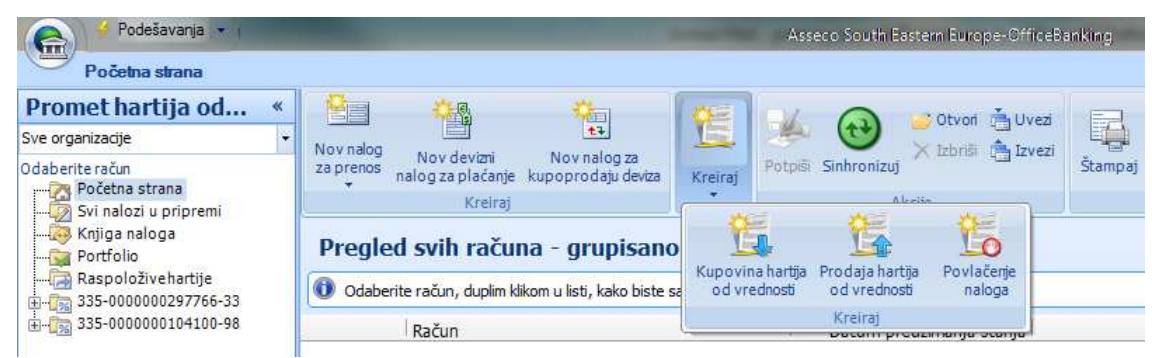

*Slika 1*

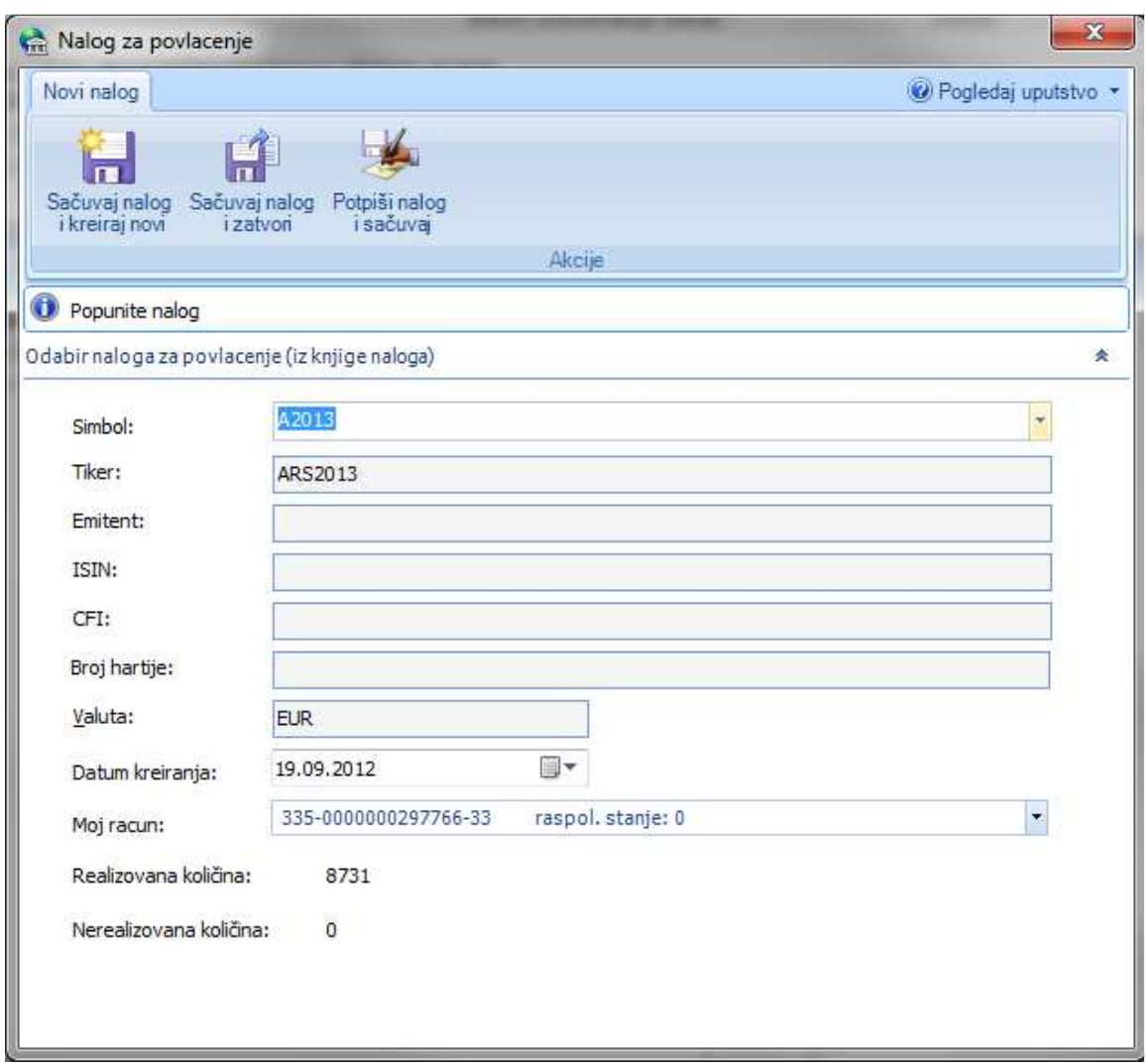

*Slika 2*

Neophodno je najpre izabrati zeljenu hartiju u opadajucoj listi (polje *Simbol*), zatim uneti ostale neophodne podatke koji se ne popunjavaju automatski.

Nakon popunjavanja naloga dozvoljene su sledece opcije:

- sačuvati nalog i odmah zatraziti unos novog naloga (*Sačuvaj nalog i kreiraj novi*)
- sačuvati nalog i zatvoriti formu (*Sačuvaj nalog i zatvori*)
- sačuvati i odmah potpisati (*Potpisi i sačuvaj nalog*). Nakon ove opcije nalog ce biti spreman za slanje u banku.

### **Hoću da pregledam naloge u pripremi**

Do portfolia se dolazi izborom istoimene stavke u meniju *Promet hartija od vrednosti* (*Slika 1*).

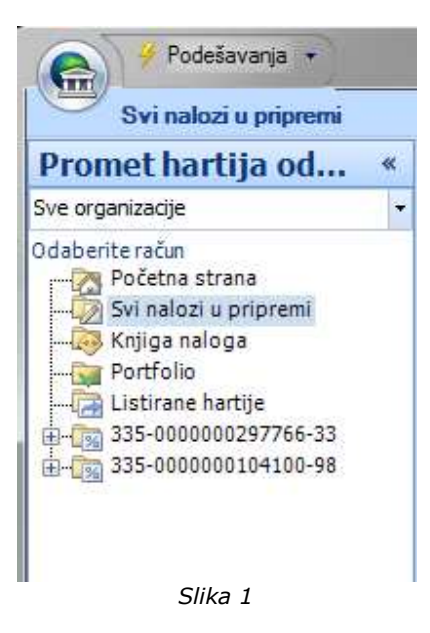

Ovu listu (*Slika 2*) je moguće filtrirati (v. Kako da filtriram?) i grupisati (v. Kako da grupišem?) po potrebi korisnika.

Takoñe je moguće pregledati i štampati duplim klikom miša na željeni nalog ili selektovanjem vise naloga i klikom na dugme **Štampaj** (grupa *Izveštaji*).

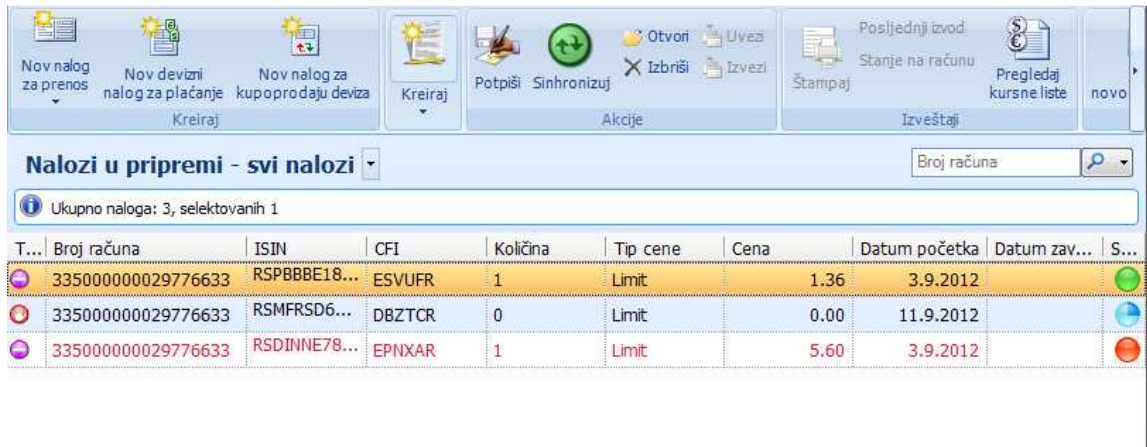

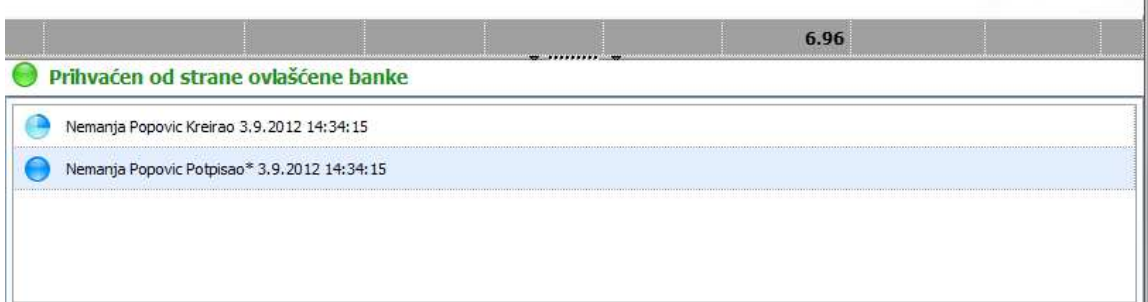

*Slika 2*

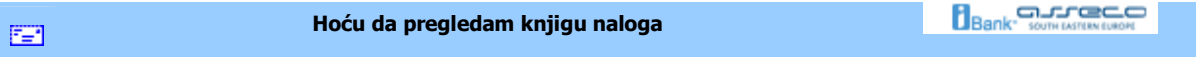

# **Hoću da pregledam knjigu naloga**

Do liste knjige naloga dolazi se izborom istoimene stavke u meniju *Promet hartija od vrednosti* (*Slika 1*).

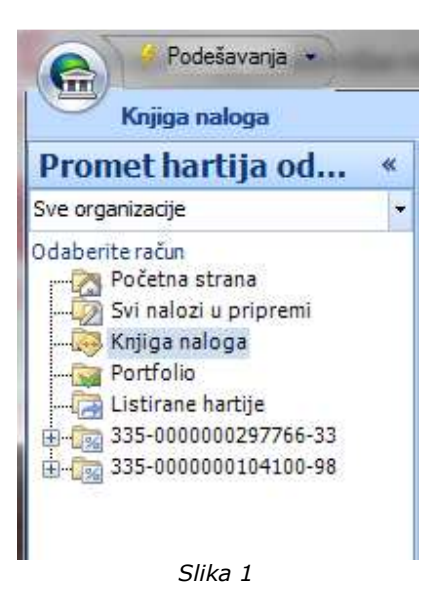

Ovu listu (*Slika 2*) je moguće filtrirati (v. Kako da filtriram?) i grupisati (v. Kako da grupišem?) po potrebi korisnika.

Takođe je moguće pregledati i štampati duplim klikom miša na željeni nalog ili selektovanjem vise naloga i klikom na dugme **Štampaj** (grupa *Izveštaji*).

|                        | Kreiraj                            | Kreiraj<br>٠ |                       | Akcije                  | Izveštaji<br>٠ | Pregledi<br>٠                 |  |  |  |
|------------------------|------------------------------------|--------------|-----------------------|-------------------------|----------------|-------------------------------|--|--|--|
|                        | Knjiga naloga - svi -              |              |                       |                         |                | $\circ$ .<br>Broj naloga      |  |  |  |
| $\bullet$              | Ukupno promena: 10, selektovanih 1 |              |                       |                         |                |                               |  |  |  |
| Ti<br>Broj naloga<br>p | Cena                               | Ograničenje  | Zahtevana<br>količina | Realizovana<br>količina | Datum prijema  | <b>Status</b>                 |  |  |  |
| 3405BO                 | 96.50                              | Dnevna       | 8731                  | 8731                    |                | realizovan (konačan status)   |  |  |  |
| 3354BO<br>GЭ           | 90.20                              | Dnevna       | 5400                  | 1644                    |                | konačan, delimično realizovan |  |  |  |
| 3353BO                 | 96.01                              | Dnevna       | 5200                  | 0                       |                | konačan nerealizovan (konač   |  |  |  |
| 3352BO<br>Θ            | 96.01                              | Dnevna       | 5200                  | $\overline{0}$          |                | konačan nerealizovan (konač   |  |  |  |
| O<br>3351B             | 95.99                              | Dnevna       | 5200                  | $\theta$                |                | realizovan (konačan status)   |  |  |  |
| 3350BO<br>CЭ           | 90.11                              | Dnevna       | 5450                  | 0                       |                | konačan nerealizovan (konač   |  |  |  |
| 3349BO                 | 95.99                              | Dnevna       | 5200                  | $\mathbf{0}$            |                | povučen, nerealizovan         |  |  |  |
| 3283BO                 | 89.90                              | Dnevna       | 5500                  | $\mathbf{0}$            |                | konačan nerealizovan (konač   |  |  |  |
| 3282BO                 | 95.50                              | Dnevna       | 5000                  | $\overline{0}$          |                | konačan nerealizovan (konač   |  |  |  |
| 3280BA<br>О            | 749.00                             | Dnevna       | 33                    | 33                      |                | realizovan (konačan status)   |  |  |  |

*Slika 2*

**Hoću da pregledam portfolio** 

**Bank** somewhere the contract of

#### **Hoću da pregledam portfolio**

Do portfolia se dolazi izborom istoimene stavke u meniju *Promet hartija od vrednosti* (*Slika 1*).

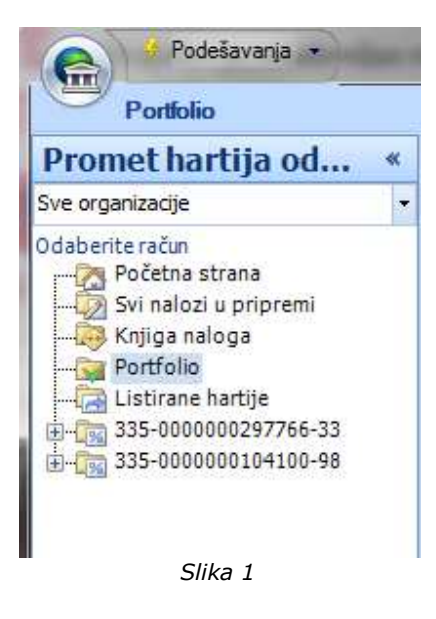

Ovu listu (*Slika 2*) je moguće filtrirati (v. Kako da filtriram?) i grupisati (v. Kako da grupišem?) po potrebi korisnika.

Takoñe je moguće pregledati i štampati duplim klikom miša na željeni nalog ili selektovanjem vise naloga i klikom na dugme **Štampaj** (grupa *Izveštaji*).

雪

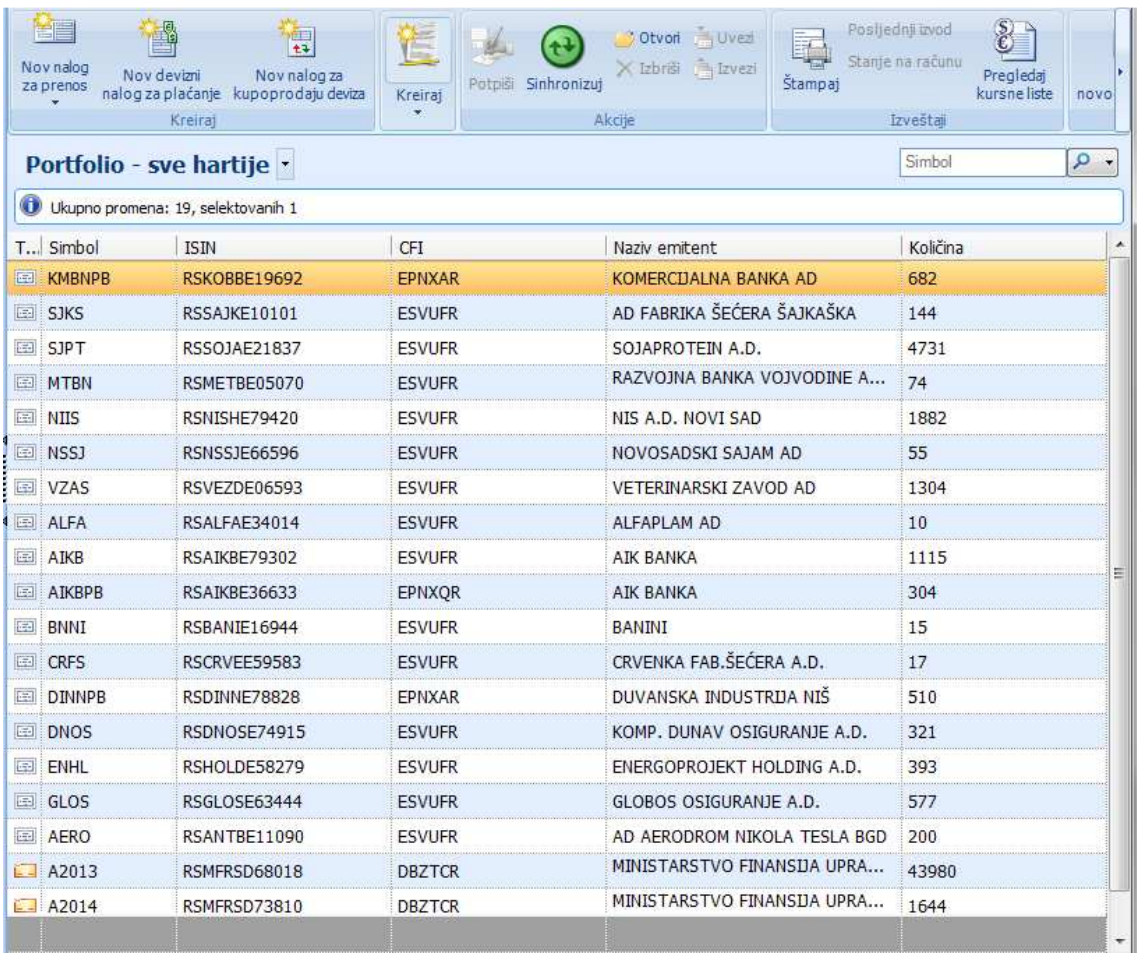

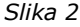

 $\Xi$ 

**Hoću da pregledam listirane hartije** 

**Bank** somewhere

# **Hoću da pregledam listirane hartije**

Do liste raspolozivih hartija dolazi se izborom istoimene stavke u meniju *Promet hartija od vrednosti* (*Slika 1*).

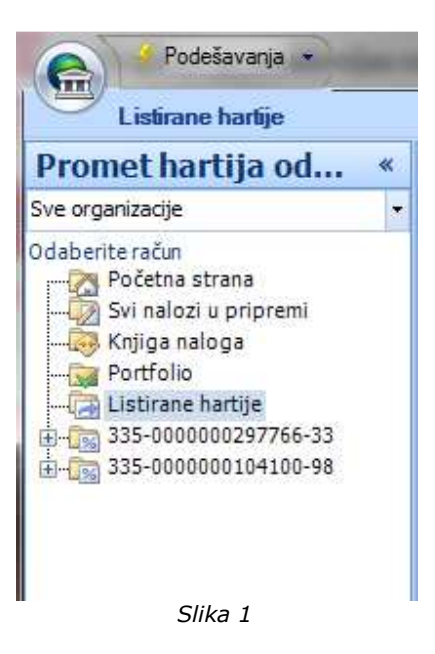

Ovu listu (*Slika 2*) je moguće filtrirati (v. Kako da filtriram?) i grupisati (v. Kako da grupišem?) po potrebi korisnika. Desnim klikom na neku od raspolozivih hartija je moguce kreirati nalog za kupovinu hartija od vrednosti (v. Hoću da napravim nalog za kupovinu hartija od vrednosti).

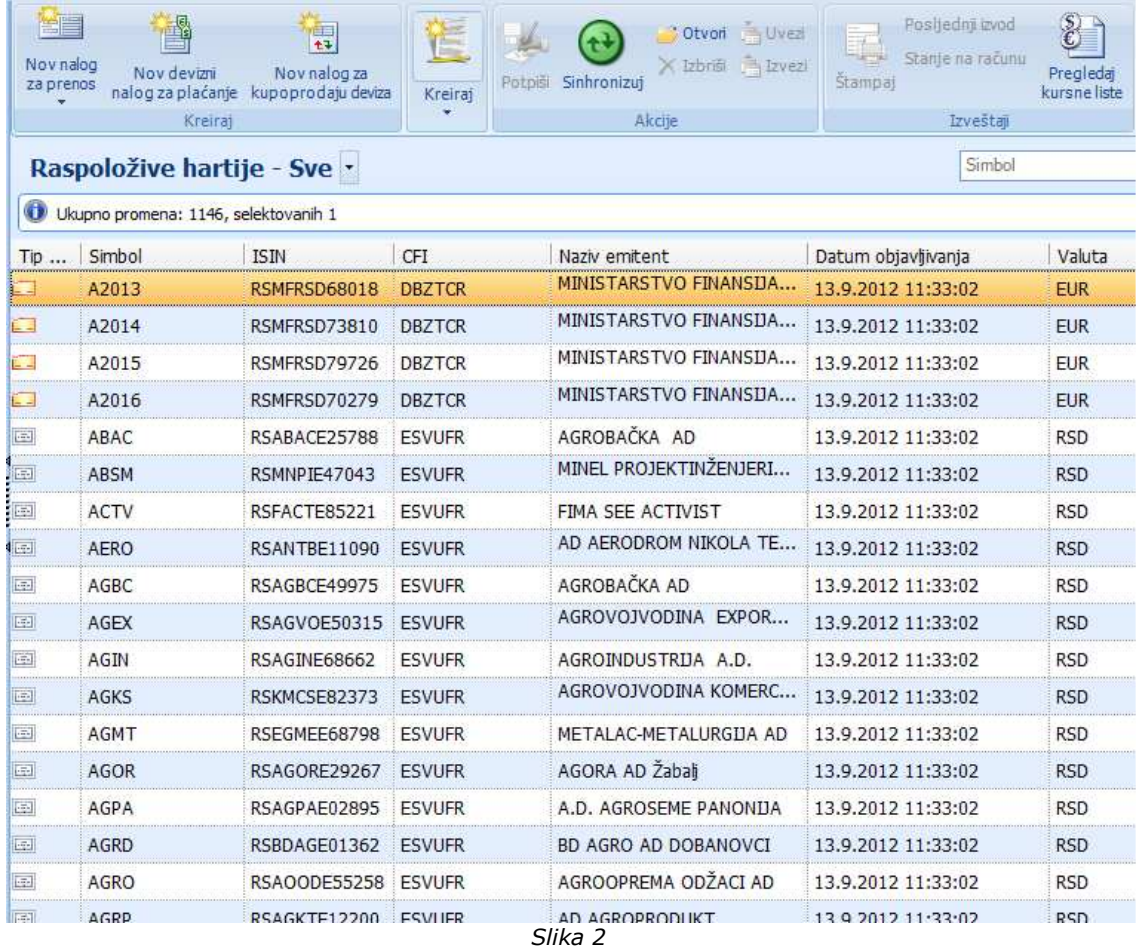

**Bank** somewhere the con-**Hoću da pregledam potvrde**   $\Xi$ 

## **Hoću da pregledam potvrde**

Do potvrda naloga se dolazi desnim klikom na odredjeni nalog u knjizi naloga (v. Hoću da pregledam knjigu naloga) i izborom opcije *Prikazi potvrde za selektovani nalog* (*Slika 1*).

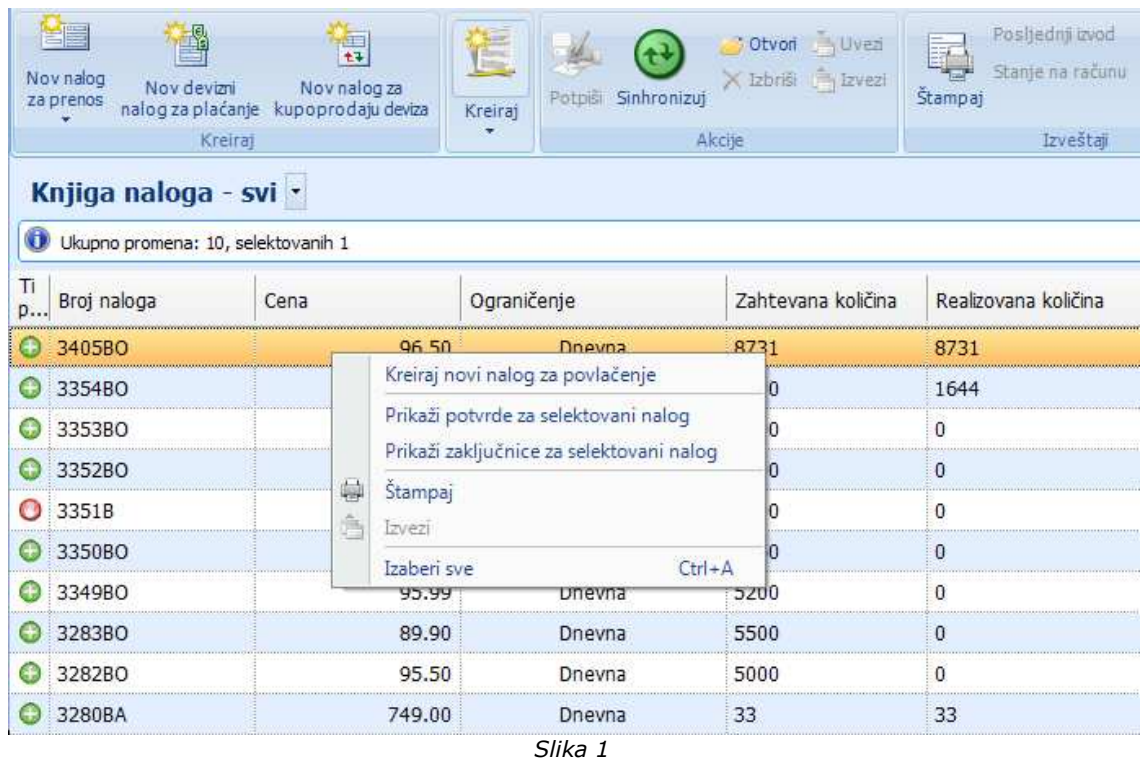

Nakon odabira ove opcije, otvorice se prozor kao na slici (*Slika 2*). Ovu listu je moguće filtrirati (v. Kako da filtriram?) po potrebi korisnika.

Takoñe je moguće pregledati i štampati duplim klikom miša na željeni nalog.

| Potvrde - sve - |                                   |      |            |      |      |      |      |      | Broj potvrde |                                                                                   | $\circ$ . |       |      |          |
|-----------------|-----------------------------------|------|------------|------|------|------|------|------|--------------|-----------------------------------------------------------------------------------|-----------|-------|------|----------|
|                 | Ukupno promena: 2, selektovanih 1 |      |            |      |      |      |      |      |              |                                                                                   |           |       |      |          |
|                 | Broj p   Datum    Konača   Valuta |      |            |      |      |      |      |      |              | Nakna Nakna   Taksa    Taksa    Naknad   Naknad   Naknada   Nakn   Cena (   Trošk |           |       |      | Ukupni t |
| 1739            |                                   | 356  | <b>EUR</b> | 0.10 | 0.32 | 0.00 | 0.00 | 0.10 | 0.32         | 0.50                                                                              | 1.61      | 90.20 | 0.00 | 2.25     |
| 1738            |                                   | 1288 | <b>EUR</b> | 0.10 | 1.16 | 0.00 | 0.00 | 0.10 | 1.16         | 0.50                                                                              | 5.80      | 90.11 | 0.00 | 8.12     |
|                 |                                   |      |            |      |      |      |      |      |              |                                                                                   |           |       |      |          |

*Slika 2*

### **Hoću da pregledam zakljucnice**

Do potvrdi naloga se dolazi desnim klikom na odredjeni nalog u knjizi naloga (v. Hoću da pregledam knjigu naloga) i izborom opcije *Prikazi zakljucnice za selektovani nalog* (*Slika 1*).

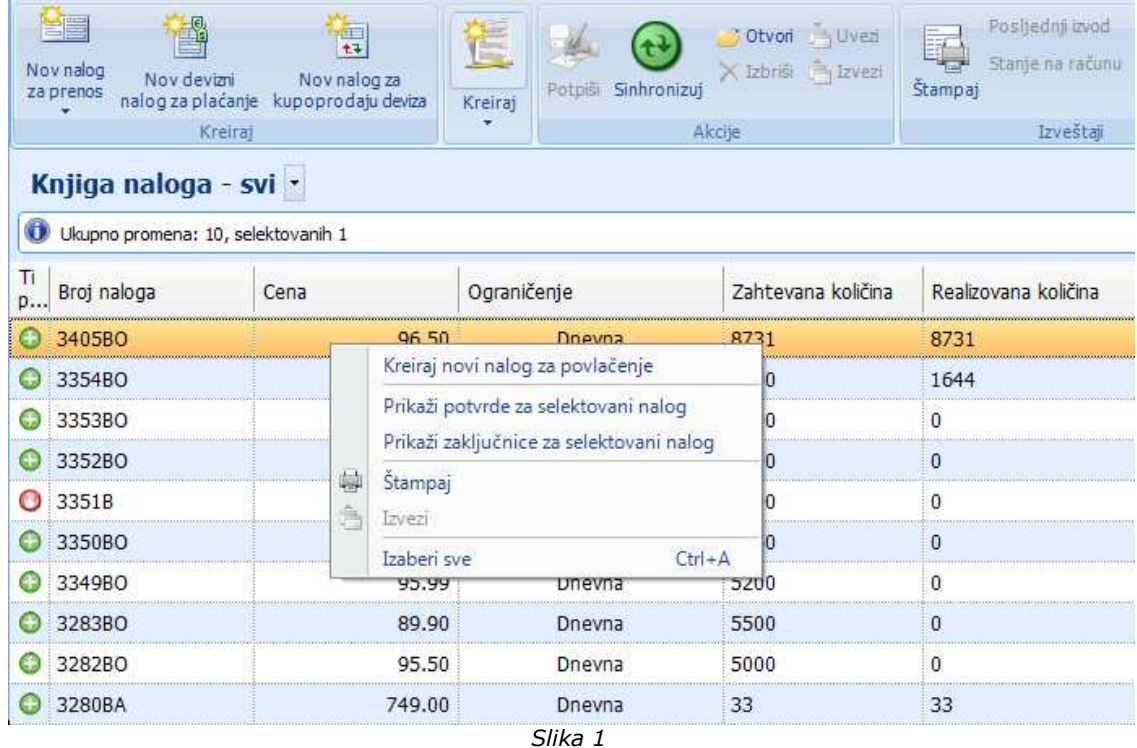

Nakon odabira ove opcije, otvorice se prozor kao na slici (*Slika 2*). Ovu listu je moguće filtrirati (v. Kako da filtriram?) po potrebi korisnika.

Takođe je moguće pregledati i štampati duplim klikom miša na željeni nalog.

17 Hoću da pregledam zakljucnice | Asseco Southeastern Europe

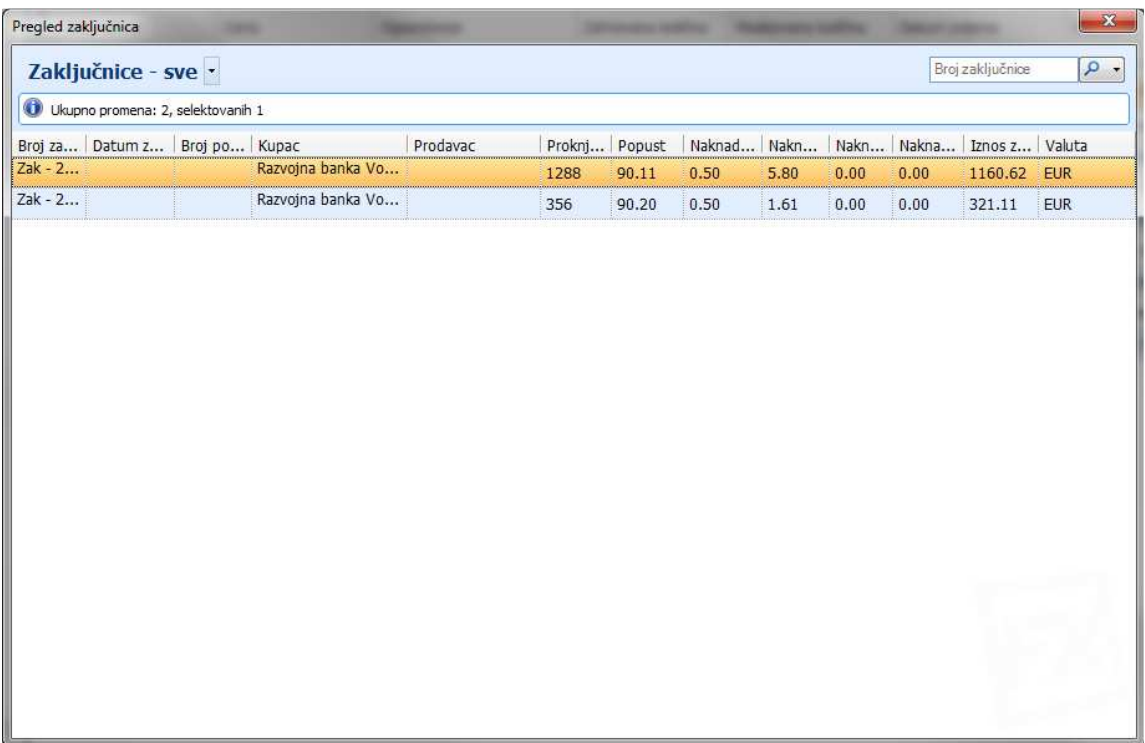

*Slika 2*